# 在交換機上配置遠端網路監控(RMON)歷史記錄控 制設定

## 目標 Ī

遠端網路監控(RMON)是由Internet工程任務組(IETF)開發的,用於支援區域網(LAN)的監控和 協定分析。 它是一種標準監控規範,允許不同的網路監控器和控制檯系統相互交換網路監控 資料。RMON可讓網路管理員使用滿足其特定網路需求的功能在網路監控探測和控制檯之間進 行選擇。RMON專門定義了任何網路監控系統應該能夠提供的資訊。統計資訊、事件、歷史記 錄、警報、主機、前N個主機、矩陣、過濾器、捕獲和令牌環是RMON中的十個組。

RMON使裝置中的簡單網路管理協定(SNMP)代理能夠主動監控指定時段內的流量統計資訊 ,並將陷阱傳送到SNMP管理器。本地SNMP代理將實際的即時計數器與預定義的閾值進行比 較,並生成警報,而無需由中央SNMP管理平台進行輪詢。如果相對於網路的基線設定了正確 的閾值,則這是一種有效的主動管理機制。

**附註:**要瞭解如何配置交換機上的SNMP陷阱設定,請按一下<u>此處</u>獲取說明。

本文提供如何在交換機上配置RMON歷史記錄控制設定的說明。

## 適用裝置 Ĩ.

- Sx250系列
- Sx300系列
- Sx350系列
- SG350X系列
- Sx500系列
- Sx550X系列

## 軟體版本

- 1.4.7.05 Sx300、Sx500
- 2.2.8.04 Sx250、Sx350、SG350X、Sx550X

## 在交換機上配置RMON歷史記錄控制設定 in 1999.

### 配置RMON歷史記錄控制

RMON功能可啟用每個介面的監控統計資訊。「歷史記錄」頁定義取樣頻率、要儲存的樣本量 以及收集資料的埠。按照以下步驟在交換機上配置RMON歷史記錄條目。

步驟1.登入交換器的網路型公用程式,然後在「Display Mode」下拉式清單中選擇Advanced  $\sim$ 

附註:本示例使用SG350X-48MP交換機。

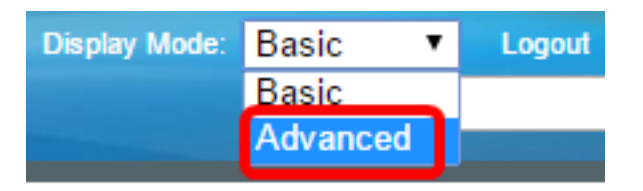

**附註:**如果您有Sx300或Sx500系列交換機,請跳至<u>步驟2</u>。

<span id="page-1-0"></span>步驟2.選擇Status and Statistics > RMON > History。

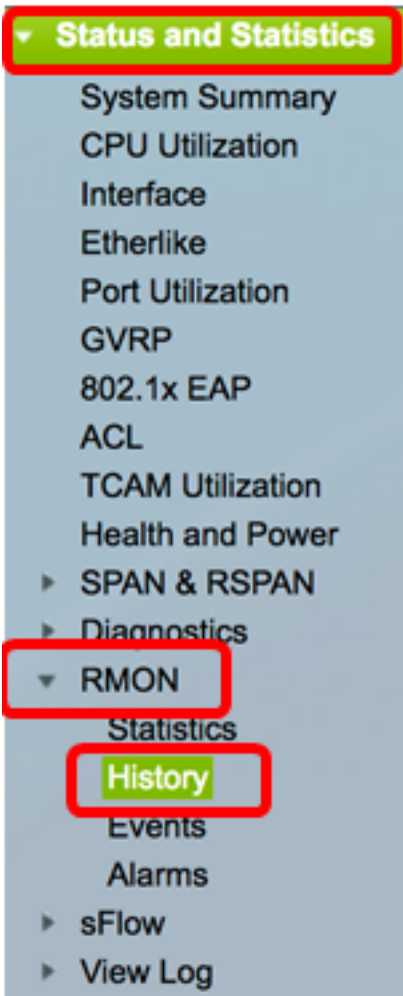

「歷史控制表」上的資訊由「新增RMON歷史」對話方塊定義,「當前樣本數」除外。標準允 許RMON不授予所有請求的樣本,而是限制每個請求的樣本數。因此,此欄位表示實際授予請 求的樣本數,該樣本數等於或小於請求值。

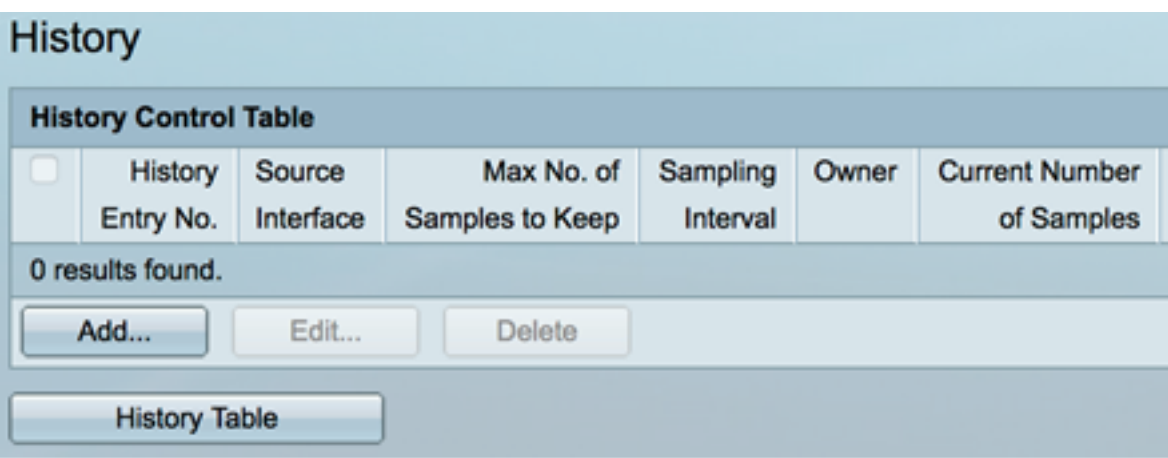

步驟3.按一下Add以向History Control表新增新條目。

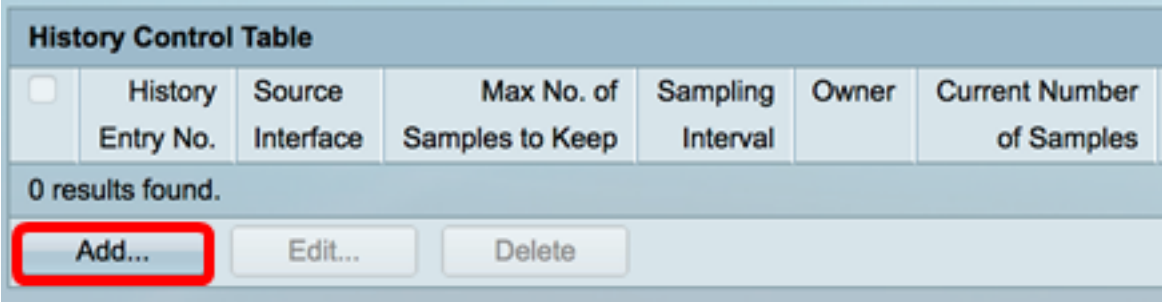

「新建歷史記錄條目」區域顯示新「歷史記錄」表條目的編號。

步驟4.在Source Interface區域中,選擇要從中提取歷史記錄樣本的介面型別。

附註:在本示例中,選擇了裝置1的埠GE3。

Source Interface:

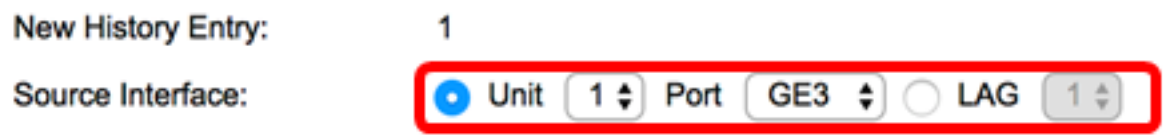

附註:如果您有非堆疊式交換機(例如Sx250或Sx300系列交換機),則選項為Port和LAG only。

> $FE1 \div$ LAG Port

步驟5.在「要保留的抽樣的最大數」欄位中輸入要儲存的抽樣數量。

Max No. of Samples to Keep: (Range: 1 - 50, Default: 50) 40 附註: 在此示例中, 使用40。 步驟6.在取樣間隔欄位中,輸入從埠收集樣本的時間(以秒為單位)。欄位範圍是1到3600。 sec (Range: 1 - 3600, Default: 1800) Sampling Interval: 2400 附註:在本例中,使用2400秒。 步驟7.在Owner欄位中輸入請求RMON資訊的RMON工作站或使用者。範圍是160個字元。 (5/160 characters used) Owner: cisco

附註:在本範例中使用的是cisco。

步驟8.按一下Apply,然後按一下Close。RMON歷史記錄將儲存到運行配置檔案中。

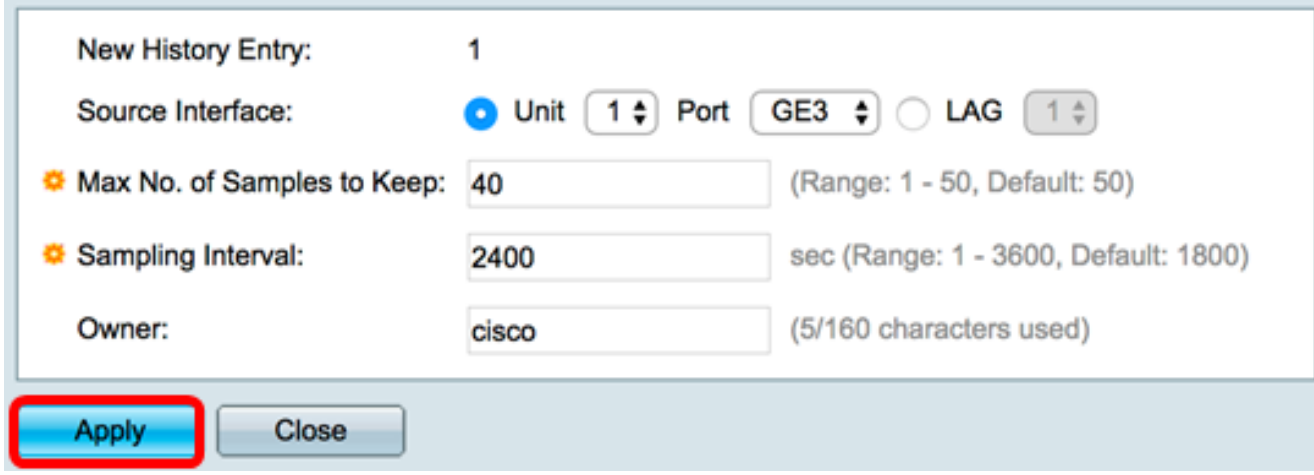

步驟9.(可選)按一下Save,將設定儲存到啟動組態檔中。

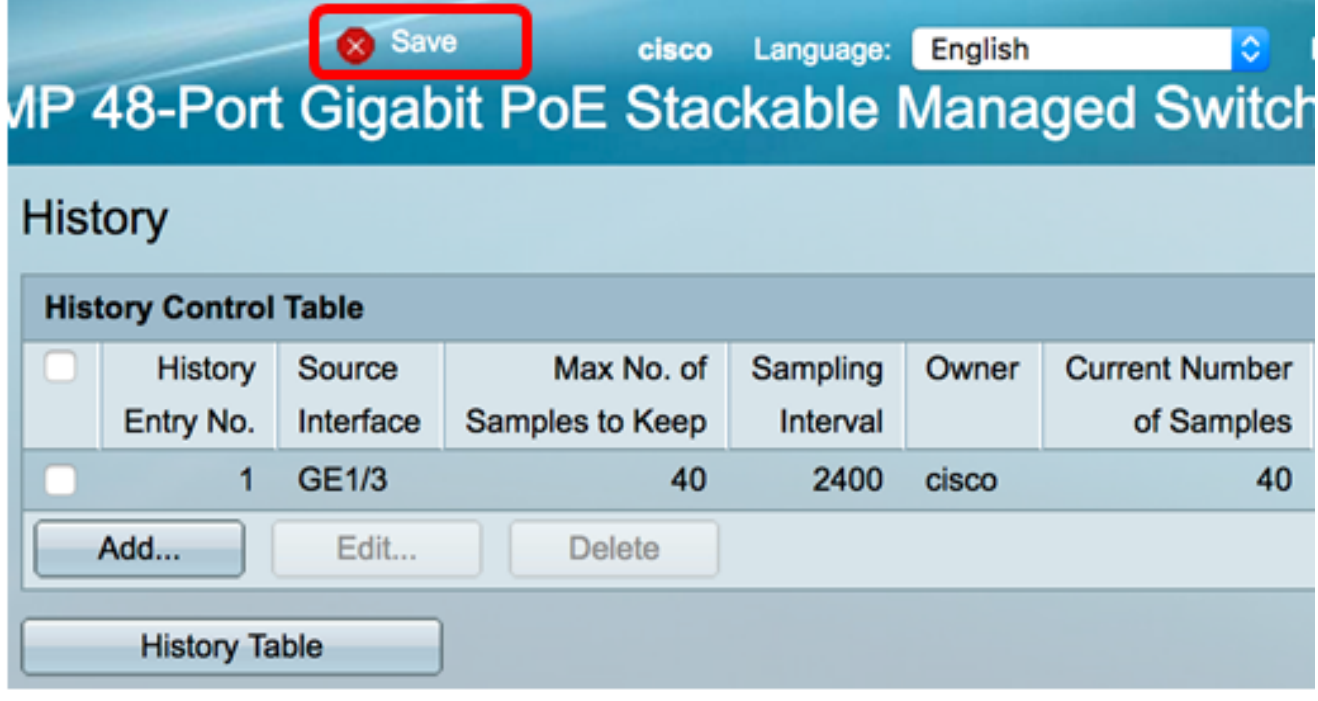

現在,您應該已經成功地在歷史記錄控制表中新增新條目。

## 編輯RMON歷史記錄

步驟1.在「歷史控制表」中,選中要編輯的歷史記錄條目旁邊的框。

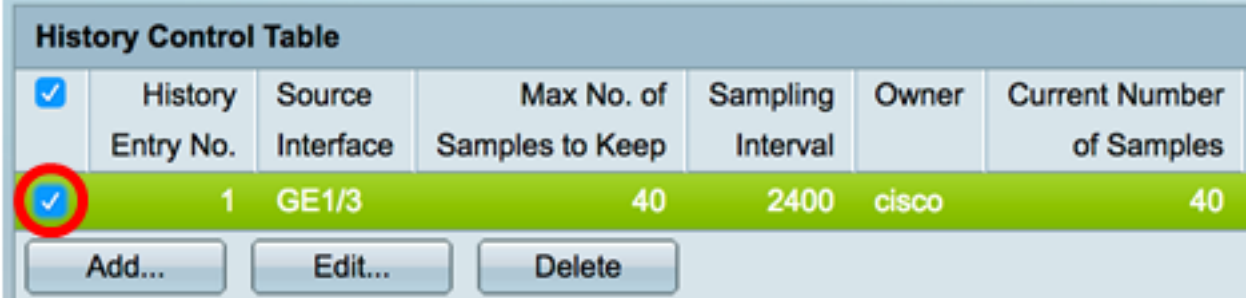

附註:在此示例中,選擇條目1。

步驟2.按一下Edit按鈕編輯RMON歷史記錄條目。

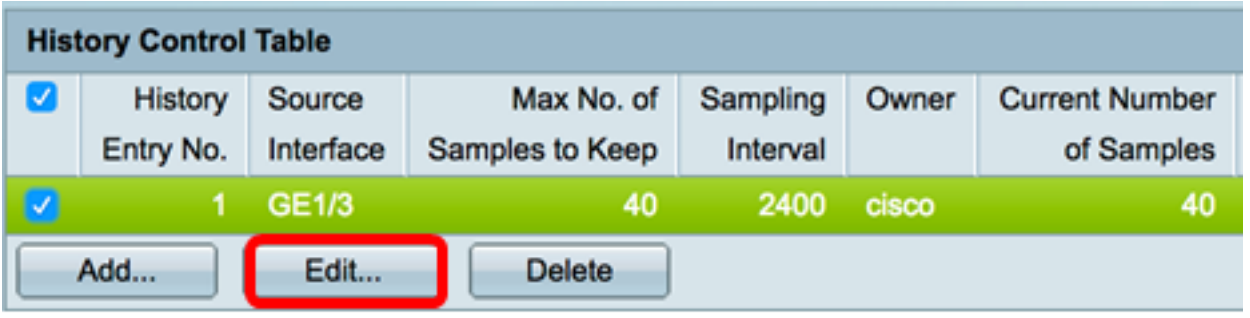

步驟3.您可以相應地更新歷史記錄條目編號、來源介面、要保留的抽樣的最大數量、抽樣間隔 和所有者詳細資訊。

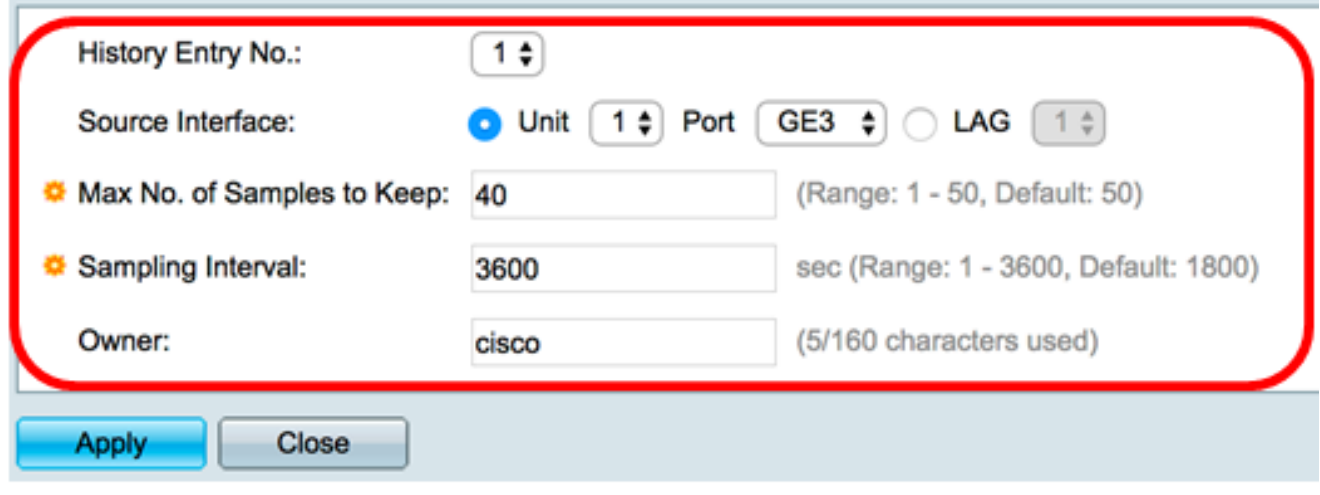

- 附註:在本示例中,「取樣間隔」值已從2400秒更改為3600秒。
- 步驟4.按一下Apply,然後按一下Close。

步驟5.(可選)按一下Save,將設定儲存到啟動組態檔中。

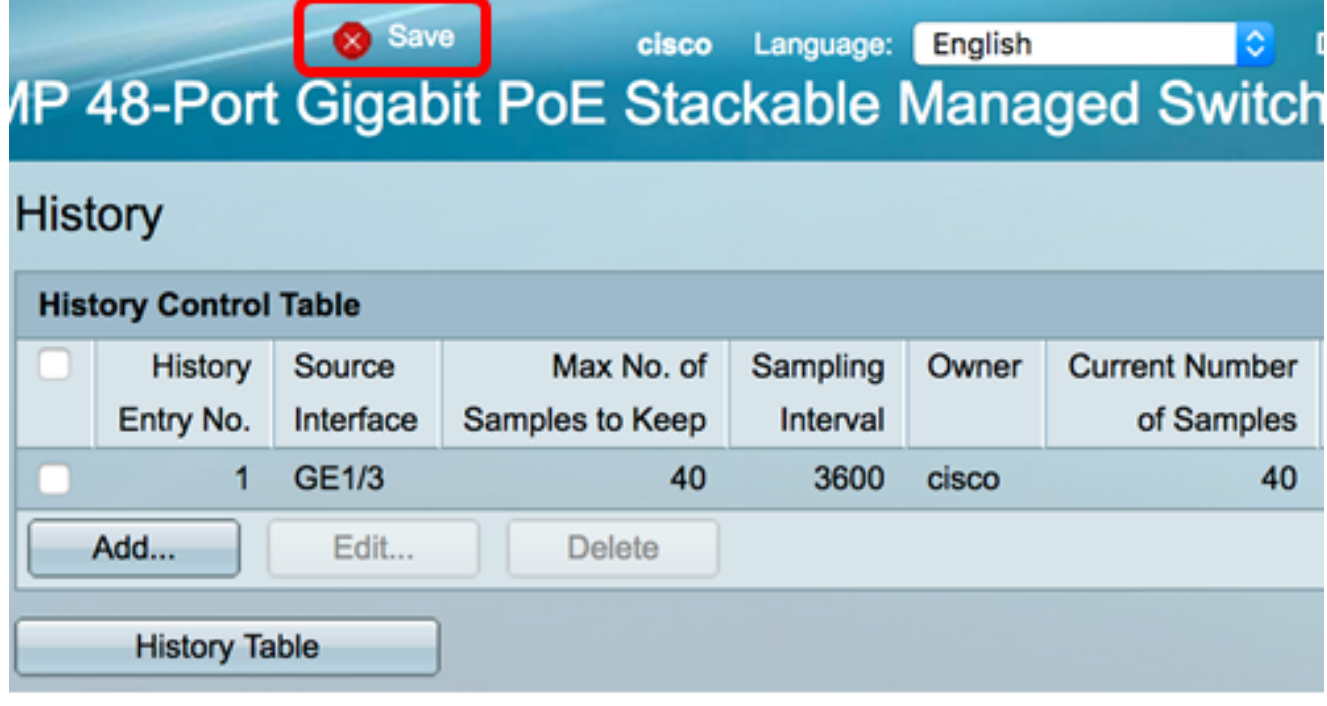

現在,您應該已經成功編輯了「歷史記錄控制」(History Control)表格中的條目。

## 刪除RMON歷史記錄

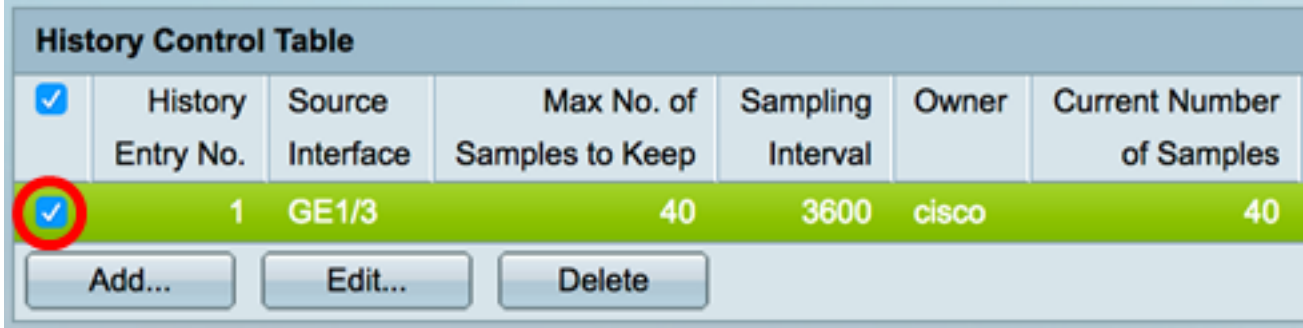

步驟2.按一下Delete按鈕編輯RMON歷史記錄條目。

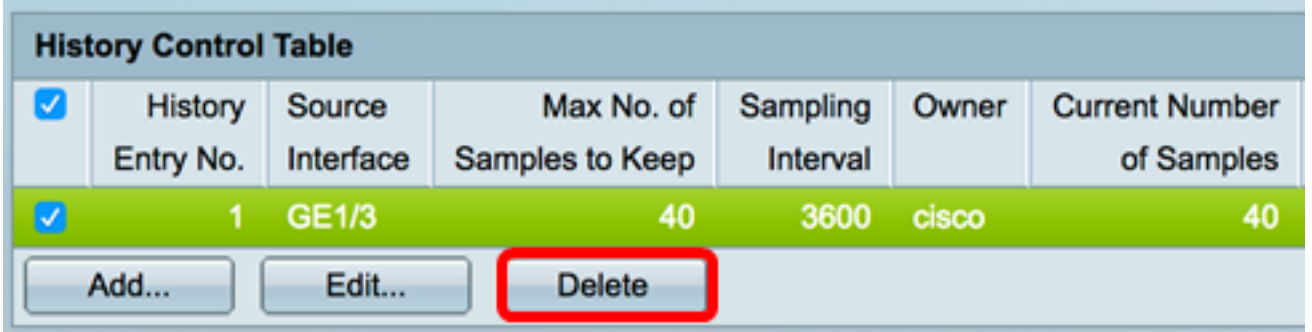

步驟3.(可選)按一下Save,將設定儲存到啟動組態檔中。

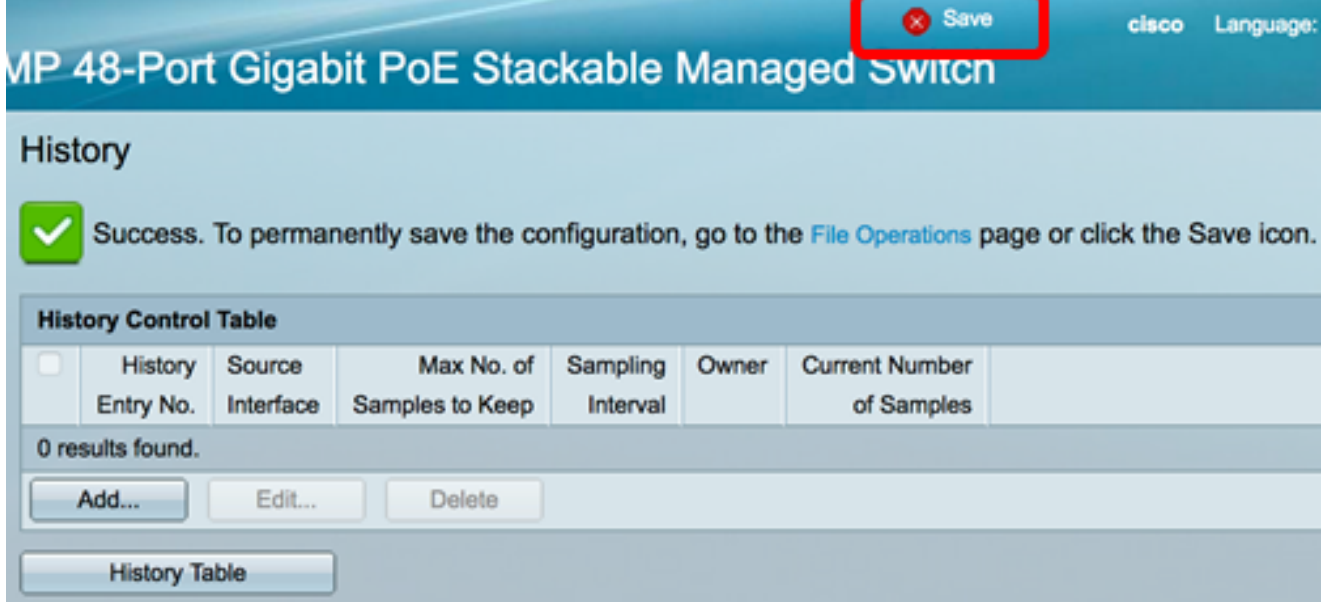

現在,您應該已經成功地從歷史記錄控制表中刪除了歷史記錄條目。

## 檢視RMON歷史記錄表

對資料進行取樣和儲存後,資料將顯示在「歷史記錄表」頁中。要檢視歷史記錄,請執行以下 操作:

步驟1.選擇Status and Statistics > RMON > History。

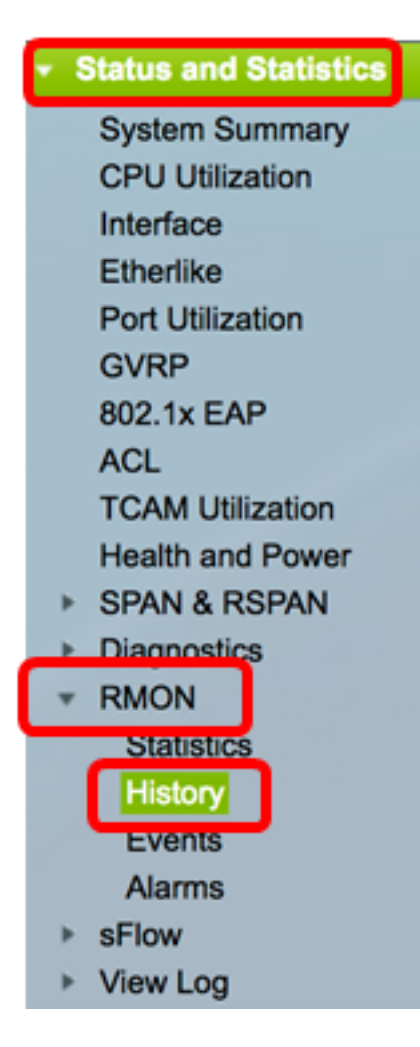

步驟2.按一下History Table按鈕。

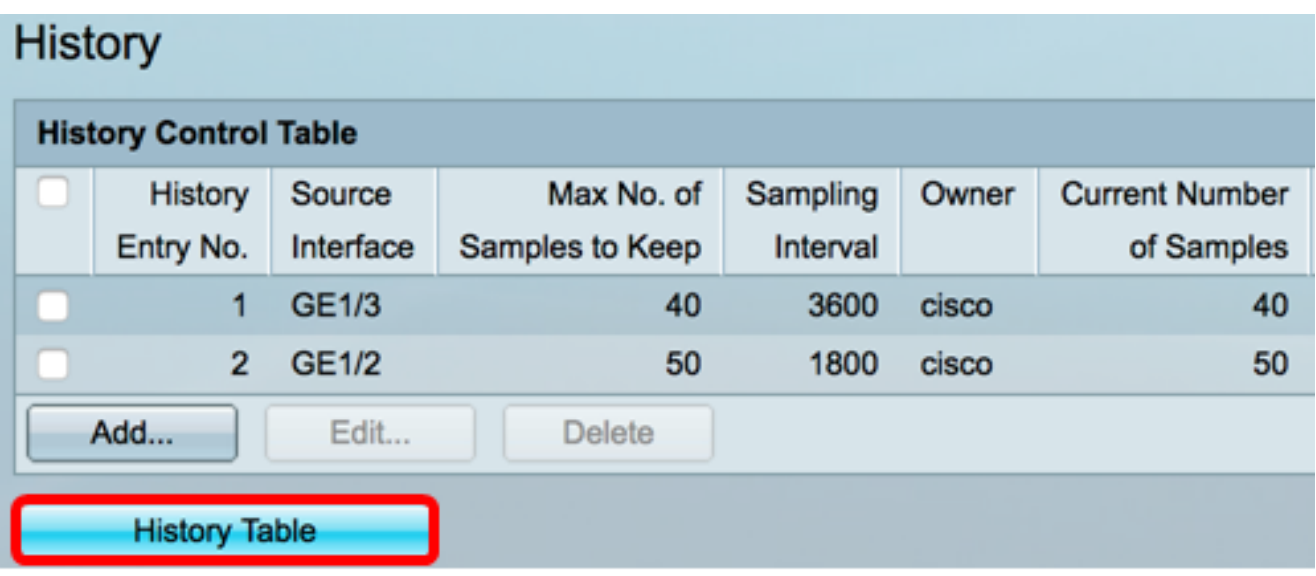

步驟3.(可選)若要指定希望從中獲取RMON資訊的條目,請選中Filter覈取方塊,然後從 History No.下拉選單中進行選擇,然後按一下Go。

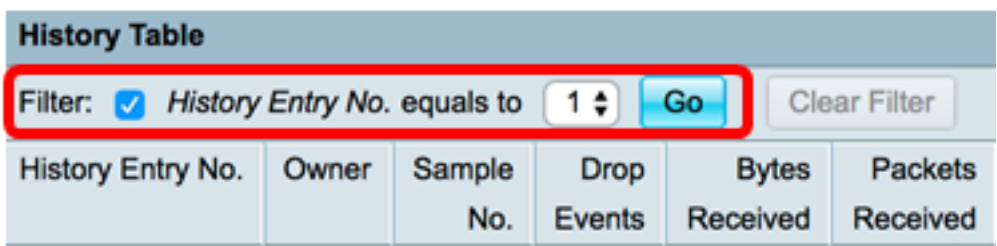

附註:在此示例中,選擇History entry number 1。

#### 歷史記錄表顯示所選RMON歷史記錄條目的下一個RMON資訊:

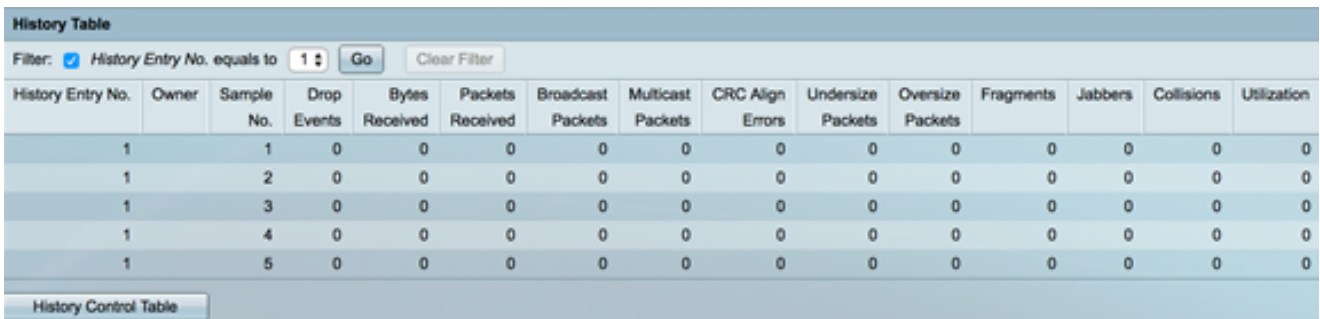

- 歷史記錄條目編號 當前RMON歷史記錄條目的編號。
- 所有者 所有者名稱。
- 樣本編號 當前RMON歷史記錄條目的示例編號。
- Drop Events 當前RMON歷史記錄條目的每個示例的丟棄資料包數。
- 接收的位元組數 針對當前RMON歷史記錄條目的每個示例接收的八位元數。
- Packets Received 針對當前RMON歷史記錄條目的每個示例接收的資料包數。
- Broadcast Packets 當前RMON歷史記錄條目的每個示例使用的廣播資料包數。
- Multicast Packets 用於當前RMON歷史記錄條目的每個示例的組播資料包數。
- CRC Align Errors 當前RMON歷史記錄表的每個示例中發生的循環冗餘檢查(CRC)錯誤 和對齊錯誤數。
- Undersize Packets 當前RMON歷史記錄表的每個示例接收的八位元以下的資料包數。
- Oversize Packets 當前RMON歷史記錄表的每個示例接收的八位元數超過2000的資料 包數。
- 片段 對於當前RMON歷史記錄表的每個樣本,在未使用成幀位和幀校驗序列(FCS)的 情況下收到小於64個八位元的封包數。
- Jabbers 接收的超過2000個八位元且無幀位,以及具有包含整數八位元的錯誤FCS或 具有包含非整數八位元的錯誤FCS的FCS八位元的資料包數
- 衝突 當前RMON歷史記錄表中每個樣本收到的衝突數。
- 使用率 當前介面流量與介面可處理的最大流量之比。

步驟4. (可選)接一下History Control Table按鈕以返回到History Control Table。

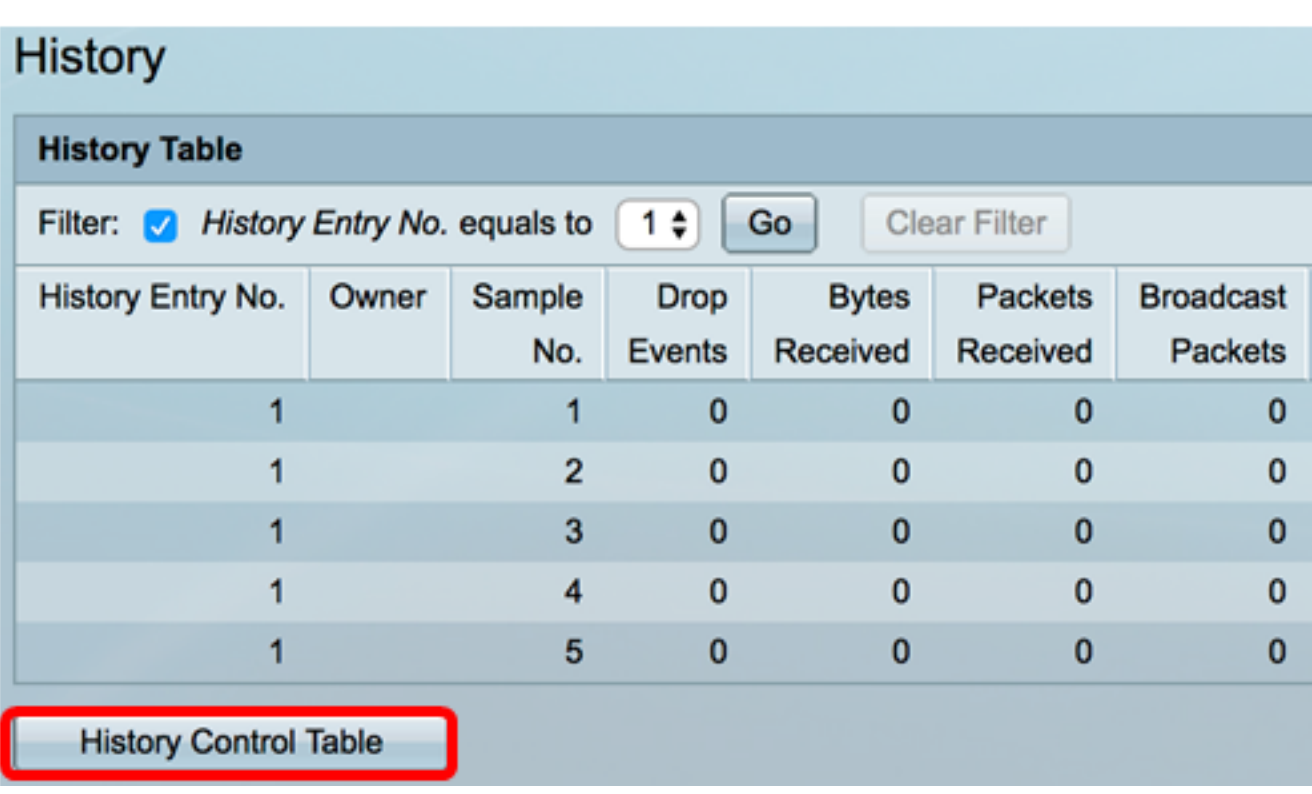

現在,您應該已經成功檢視了交換機上的RMON歷史記錄表。